## **Budget & Expense in Tableau**

- 1. Accessing Tableau
	- a. Via the Colgate Portal: open your preferred browser and type in the following address: portal.colgate.edu

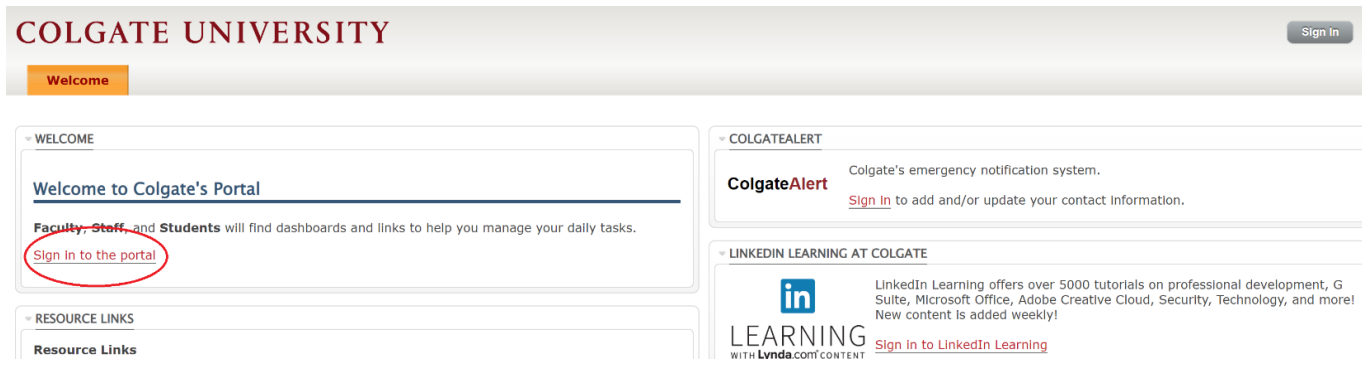

Click 'Sign in to the portal' and enter your network credentials, if prompted.

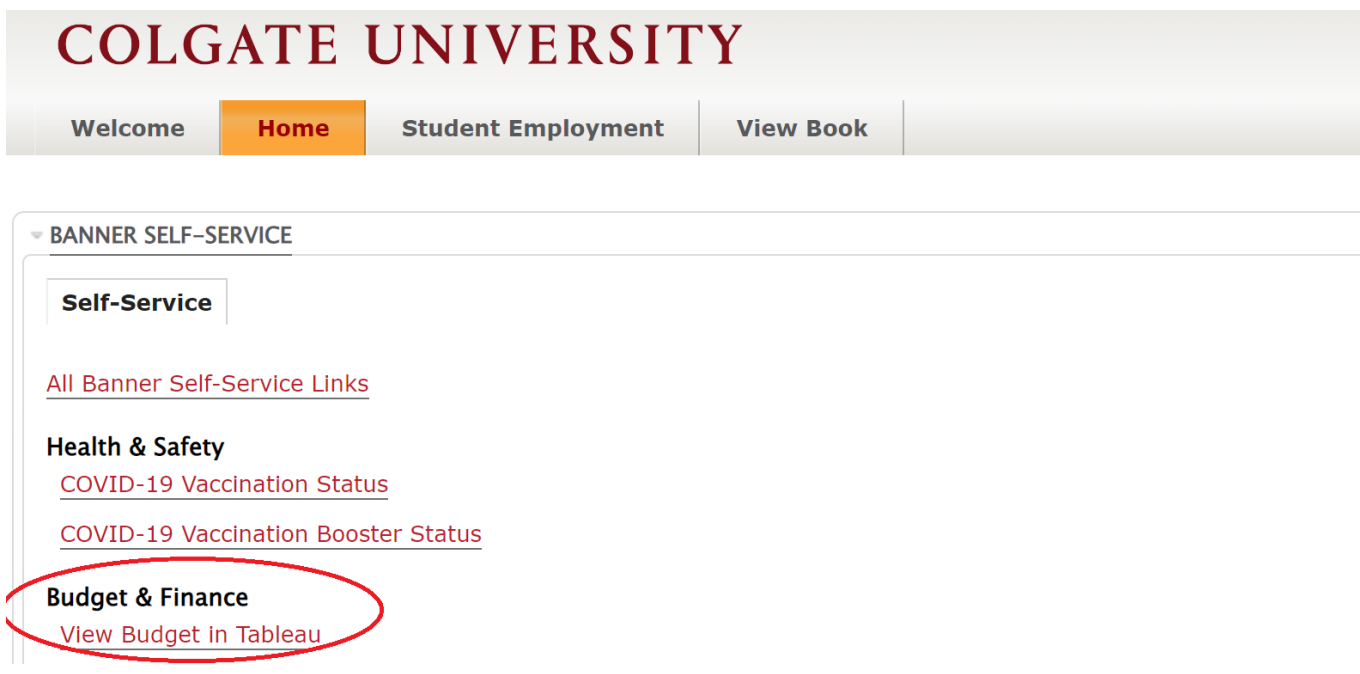

Scroll down to the *Budget & Finance* section and click on the link to 'View Budget in Tableau'. Please note, you may be prompted for your network credentials.

b. You can also access Tableau directly at tableau.colgate.edu from your preferred browser.

### 2. The Colgate Budgets Dashboards

The 'View Budget in Tableau' link takes you here:

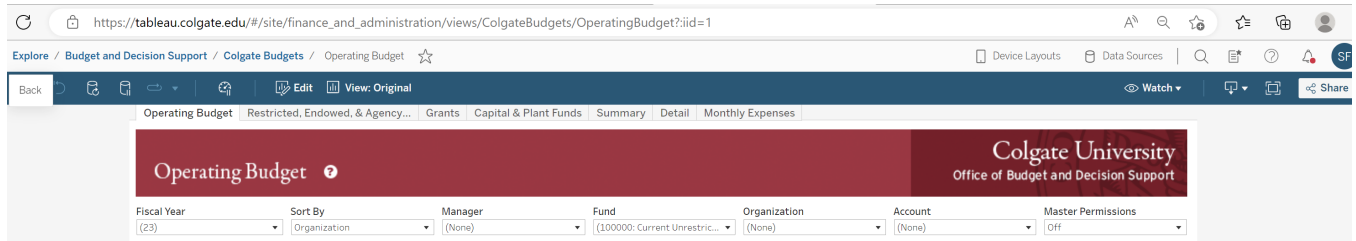

Note the tabs across the top of the dashboard:

- a. Operating Budget
- b. Restricted, Endowed, & Agency Funds
- c. Grants
- d. Capital & Plant Funds
- e. Summary
- f. Detail
- g. Monthly Expenses

For items  $a - e$ , you will only see those funds and organizations that you have permission to in Banner. Also, if a fund or organization has no budget and no spending, it will not appear in the list. Please contact the Budget Office with any questions.

Items f and g will populate once you tell the dashboard you want to see the detail for a specific Fund or Organization.

## Let's take a look at the Operating Budget for the Accounting Office.

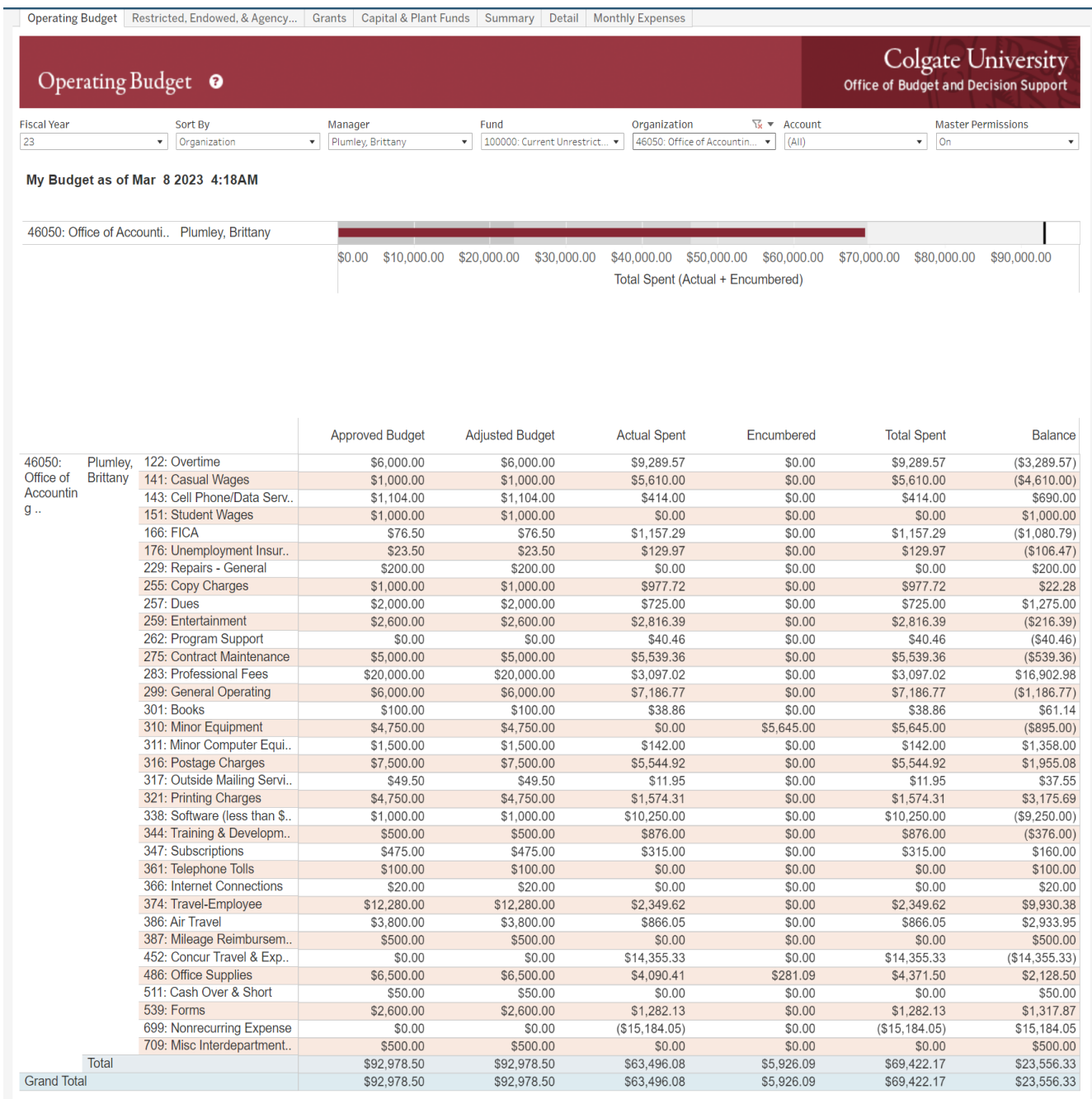

Filters across the top of the page include:

- a. Fiscal Year back to FY08
- b. Sort by you can sort by Organization or by Budget Manager
- c. Manager you can filter your list by Budget Manager
- d. Fund defaulted to Fund 100000
- e. Organization you can filter a specific Organization from your list
- f. Account you can filter an Account across Organizations

g. Master Permissions – this only applies if you have access to any and all funds/organizations

Interacting with the dashboard

a. Clicking on a bar filters the data table below and also shows you this pop-up which informs the individual how much of your budget you have spent year-to-date compared with previous years.

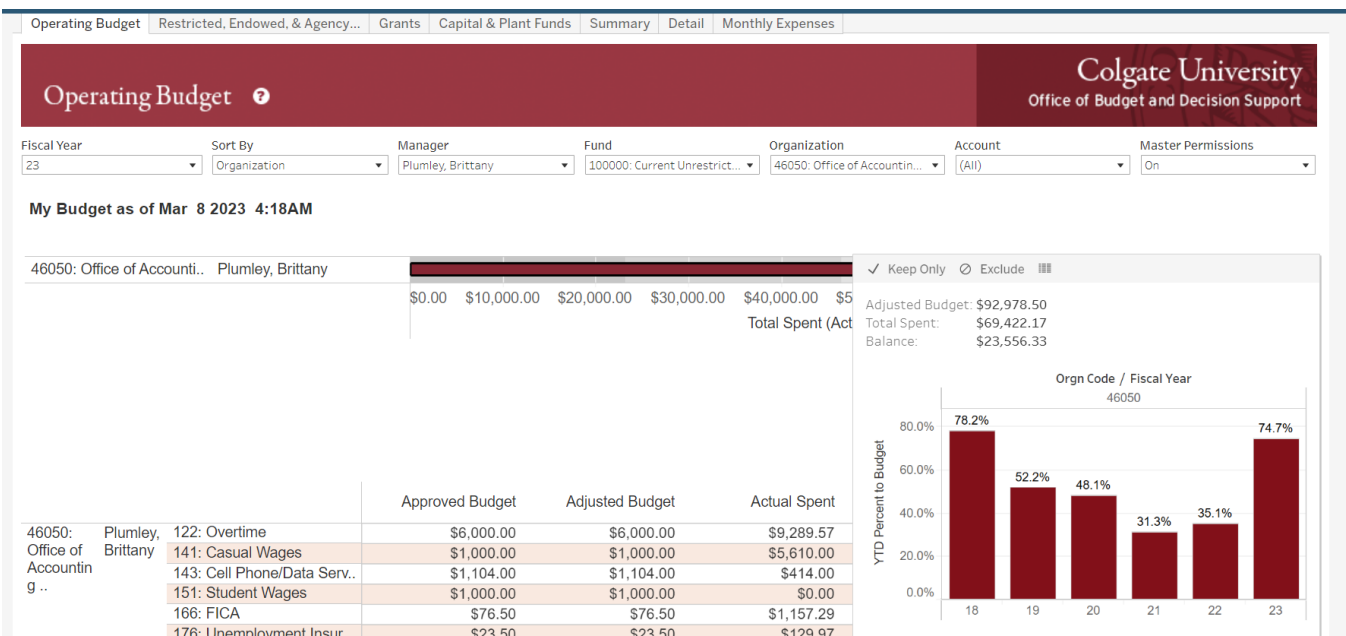

b. The maroon bar will also change color if you exceed the adjusted budget amount, as the Account Office did last year.

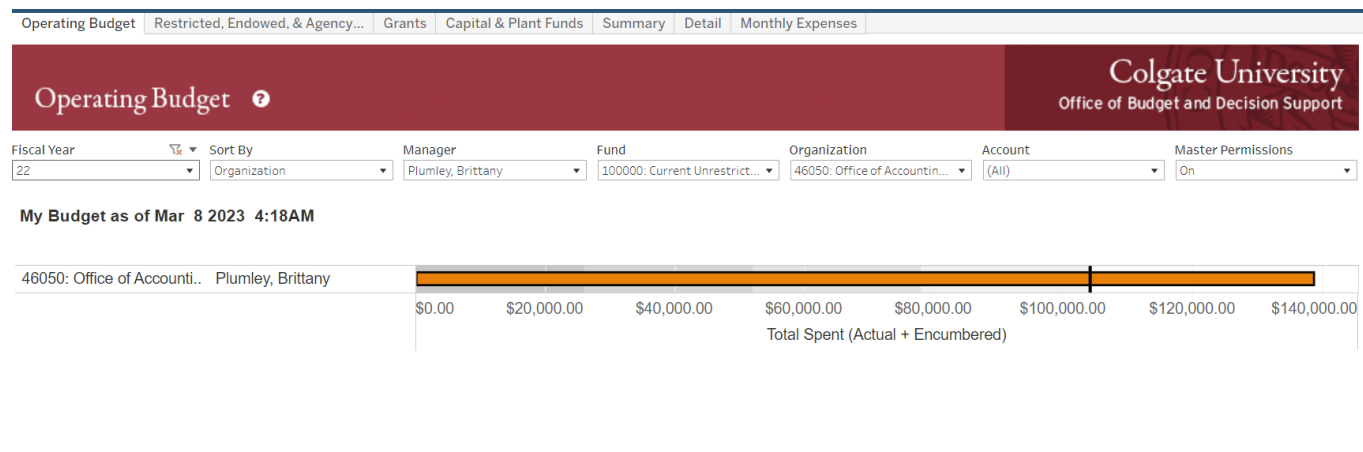

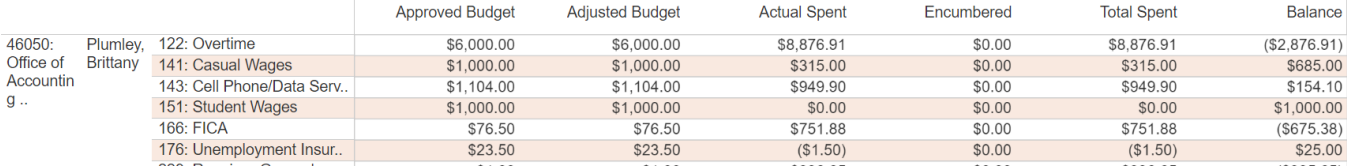

# Looking at Detail

a. Clicking on an account number (not the dollar amount) brings up the following menu, select '01. View Account Detail'

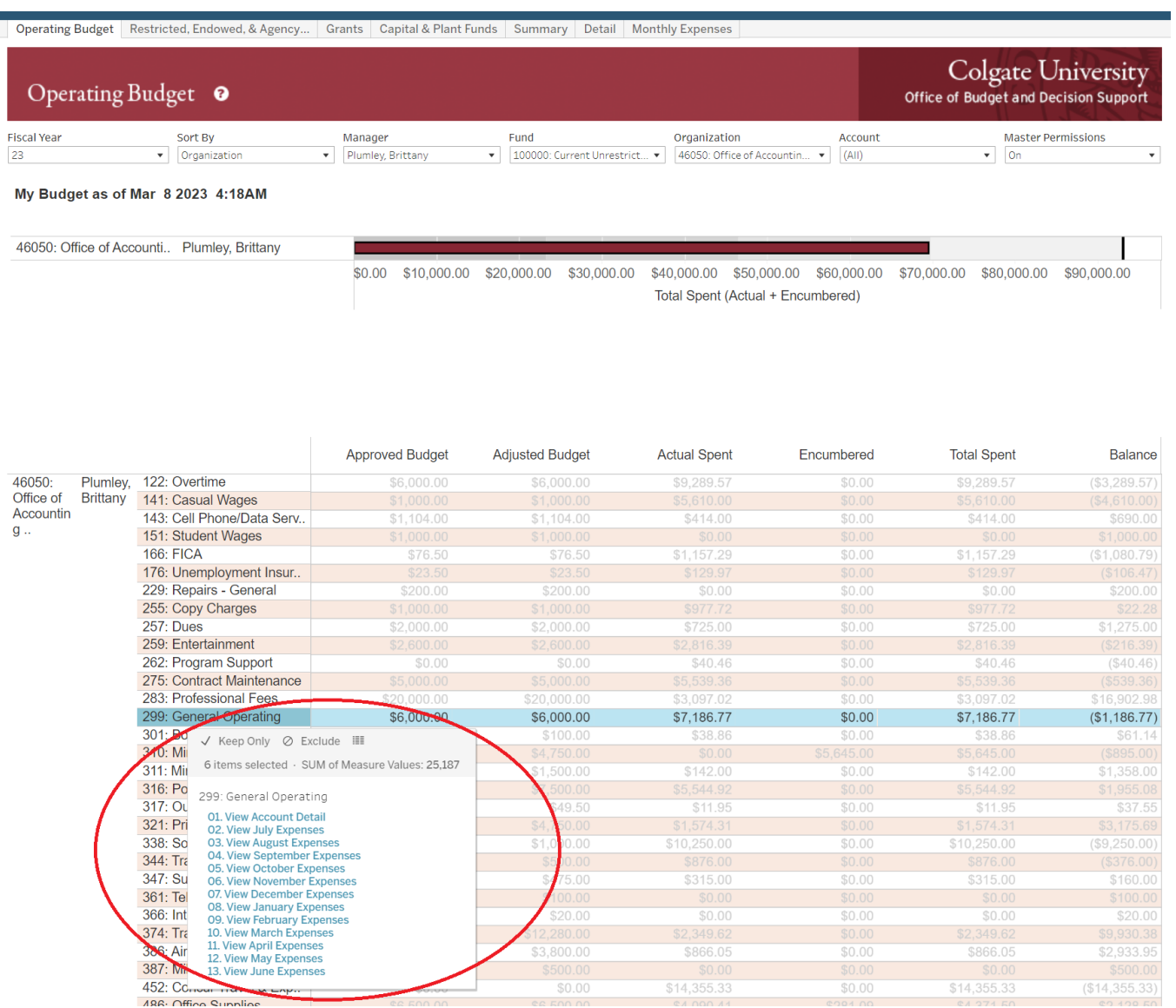

Some things to note, we are now on the Detail tab. There are three waterfall charts across the top showing expenses, encumbrances, and budget adjustments by month.

You will see that the budget for this account is \$6,000 and was exceeded in October. The Spending Detail list can be filtered by clicking on a month in the waterfall chart of Spend by Month.

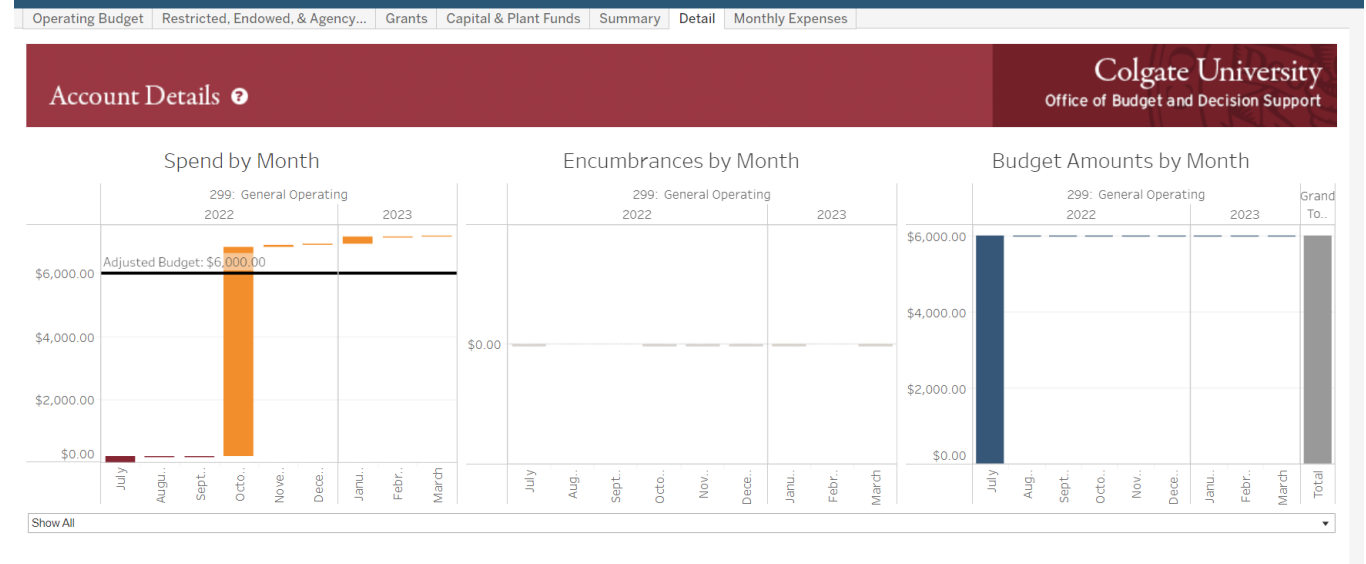

#### **Spending Detail**

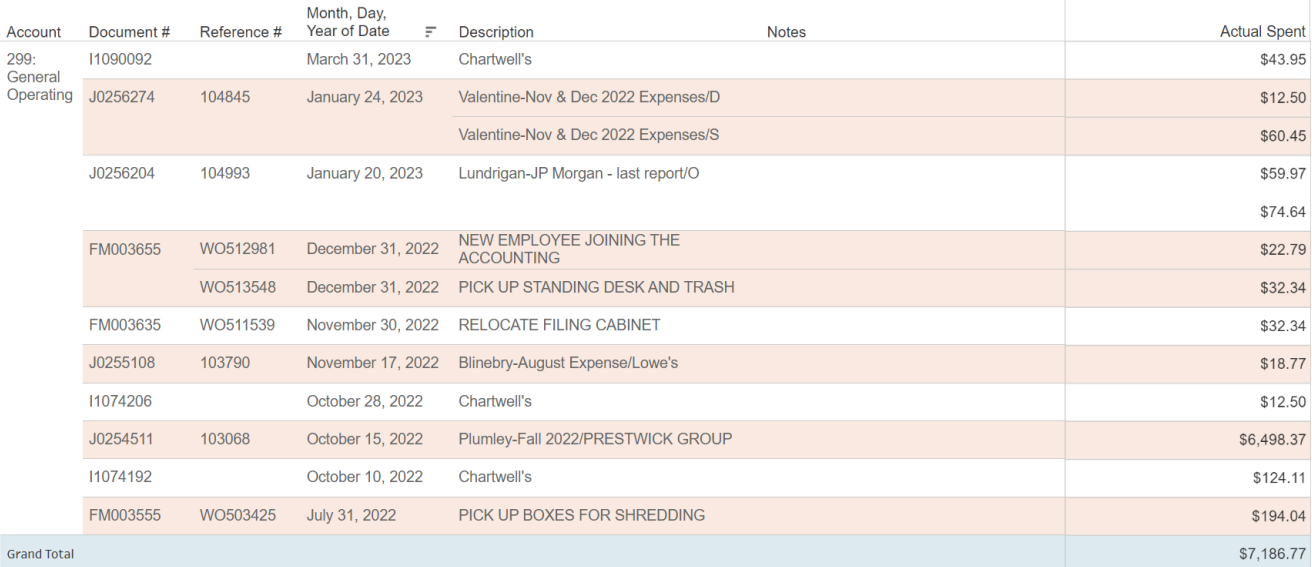

#### **Encumbrance Detail**

#### **Budget Detail**

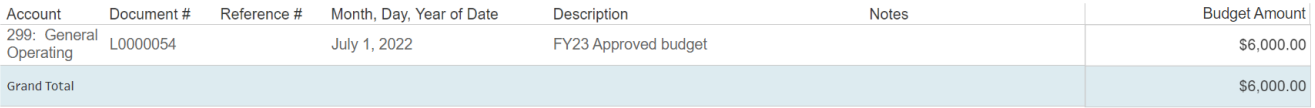

Spending Detail – Diving Deeper

Clicking on the dollar amount shows us some additional information about an expense and can allow the user to view invoice or journal images.

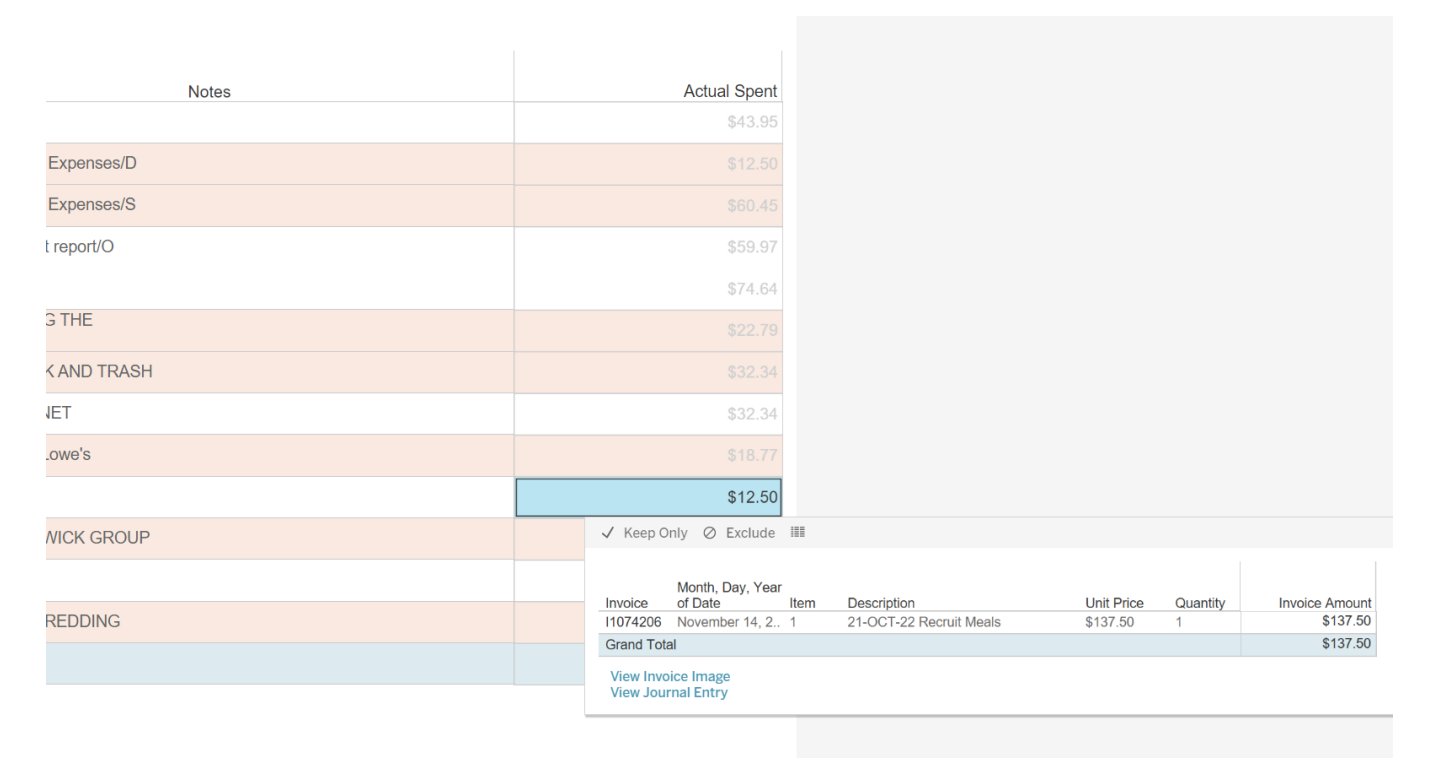

When finished, click back on the Operating Budget tab or other tab you were working from. Refrain from using the back button on the browser.

# Other dashboards of interest:

# 1. Budget Performance Report

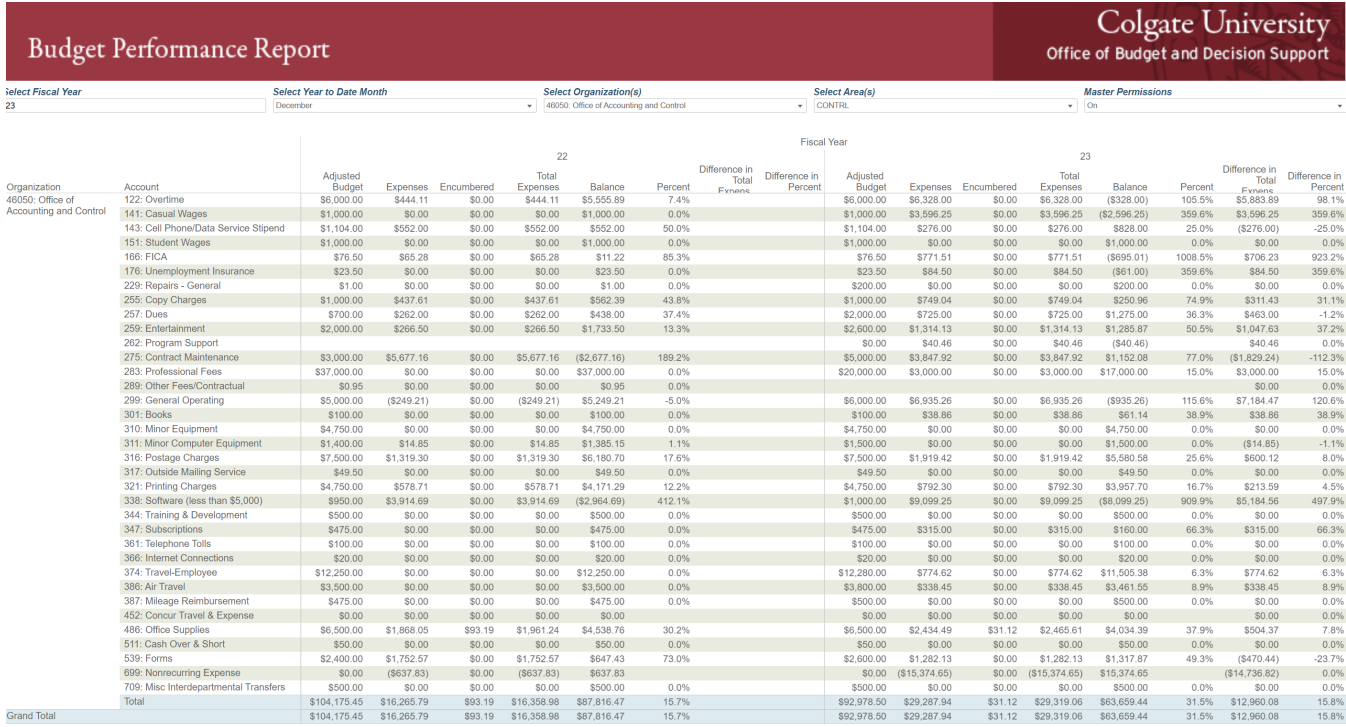

# 2. Budget Permissions

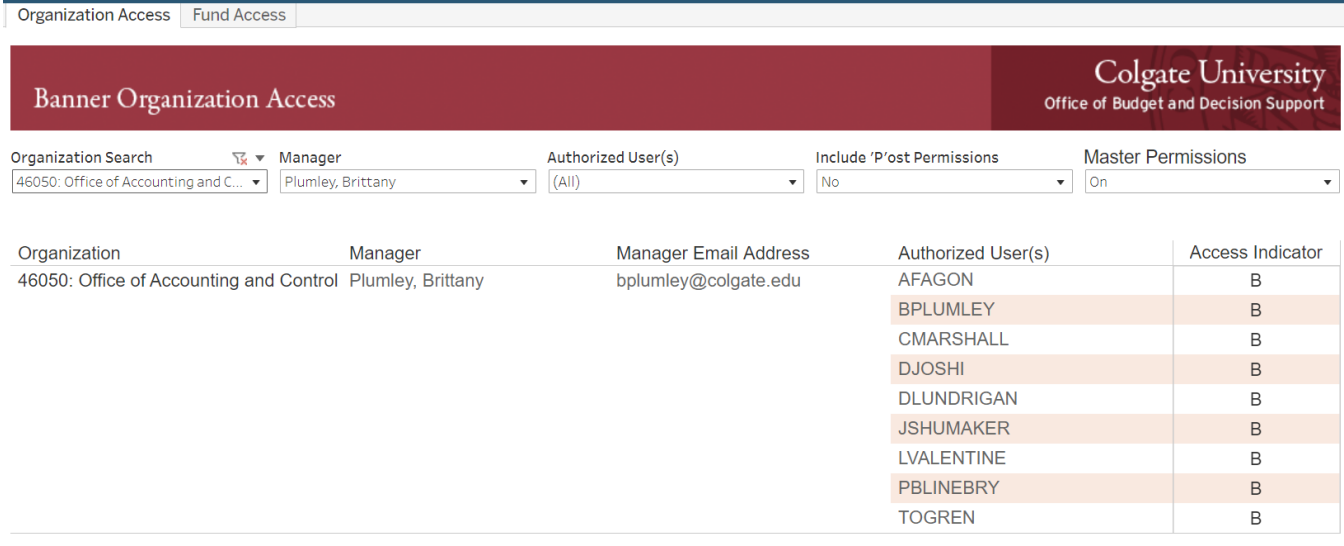

### 3. Concur

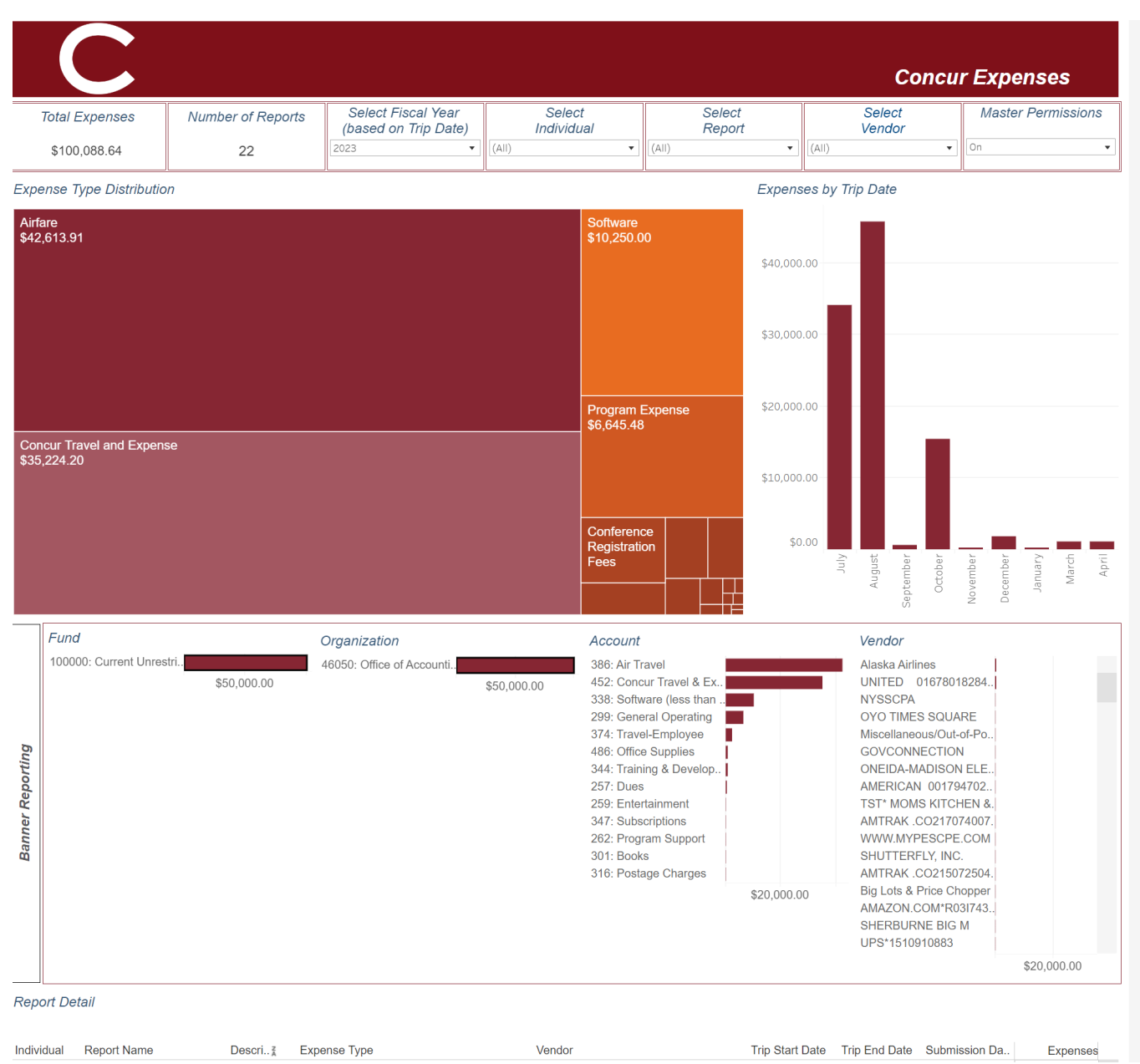

# 4. Invoice/Vendor Search

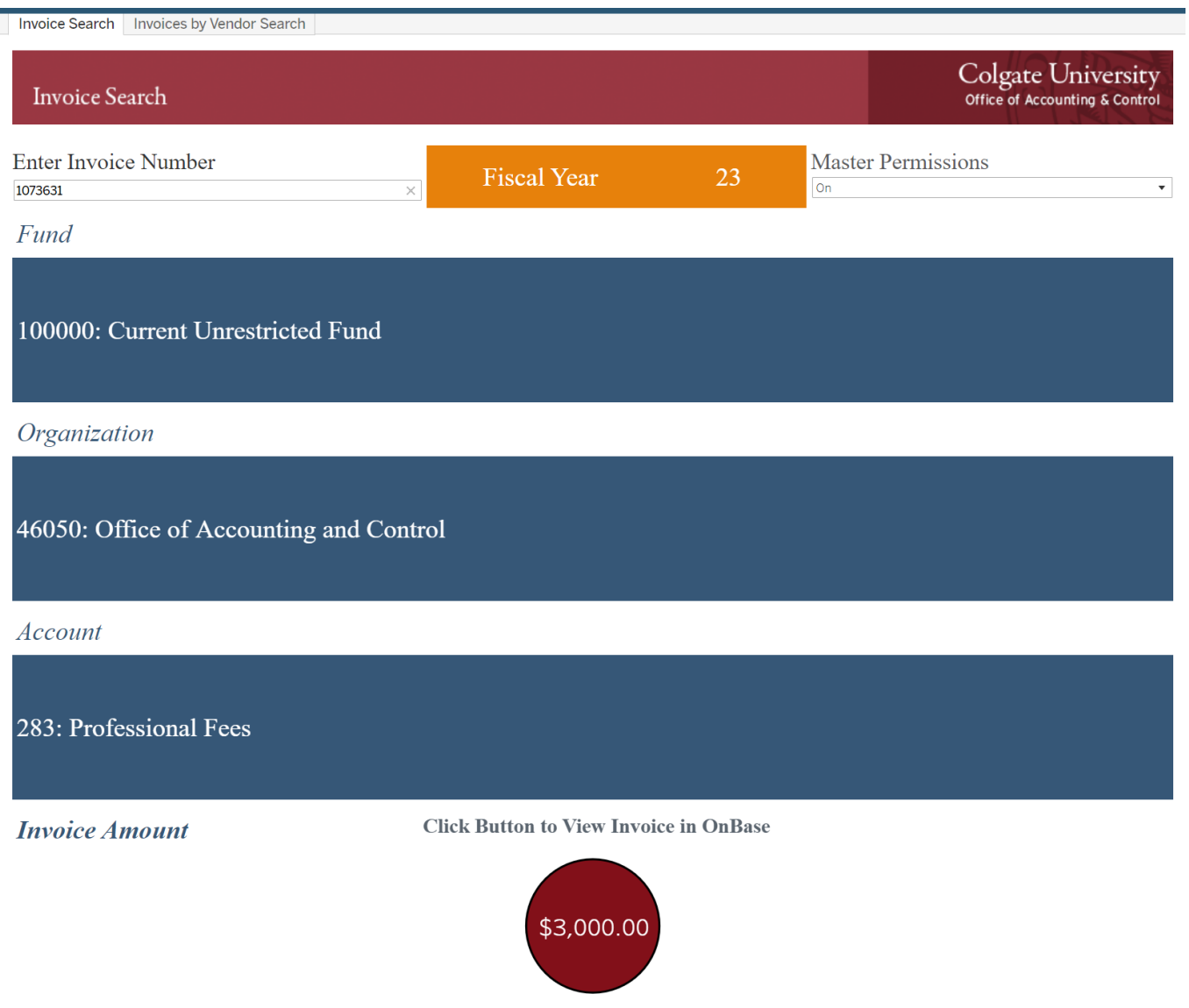

Have any questions? Please contact the Accounting Office at x7413.

## Search by Vendor

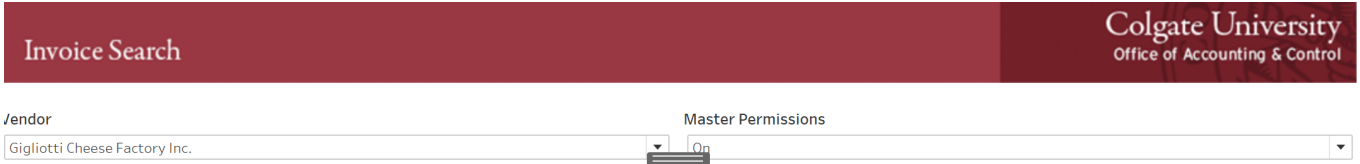

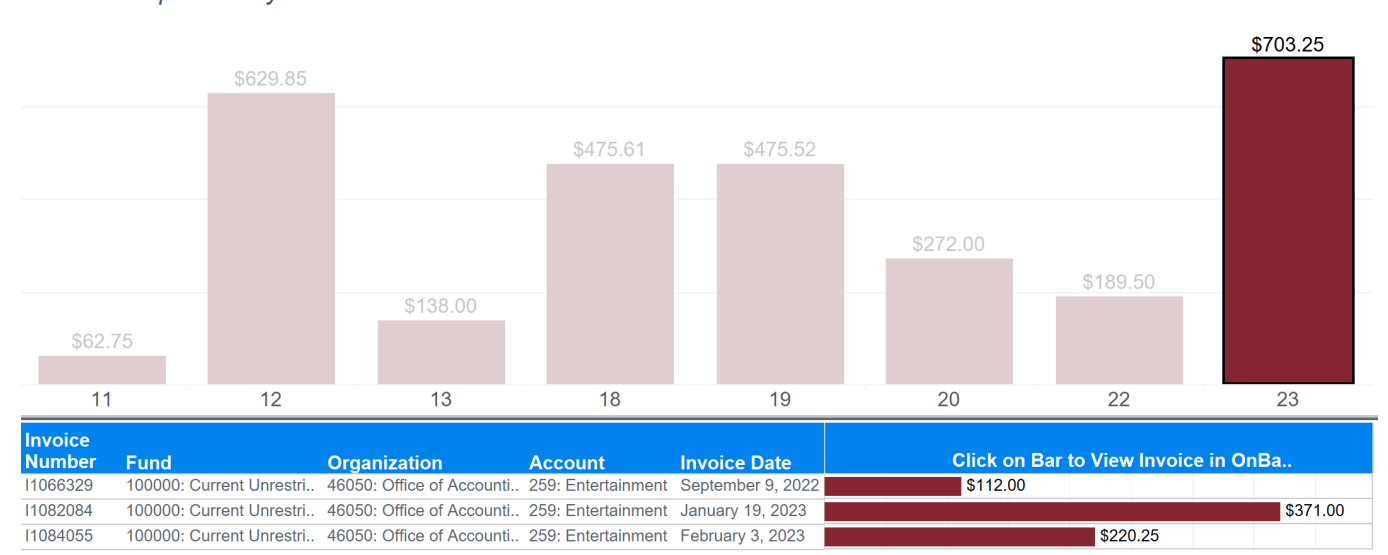

## **Invoiced Expenses by Fiscal Year**

### 5. YTD Payroll Distribution

This dashboard contains sensitive payroll information of Colgate students and colleagues. Please treat this information accordingly.

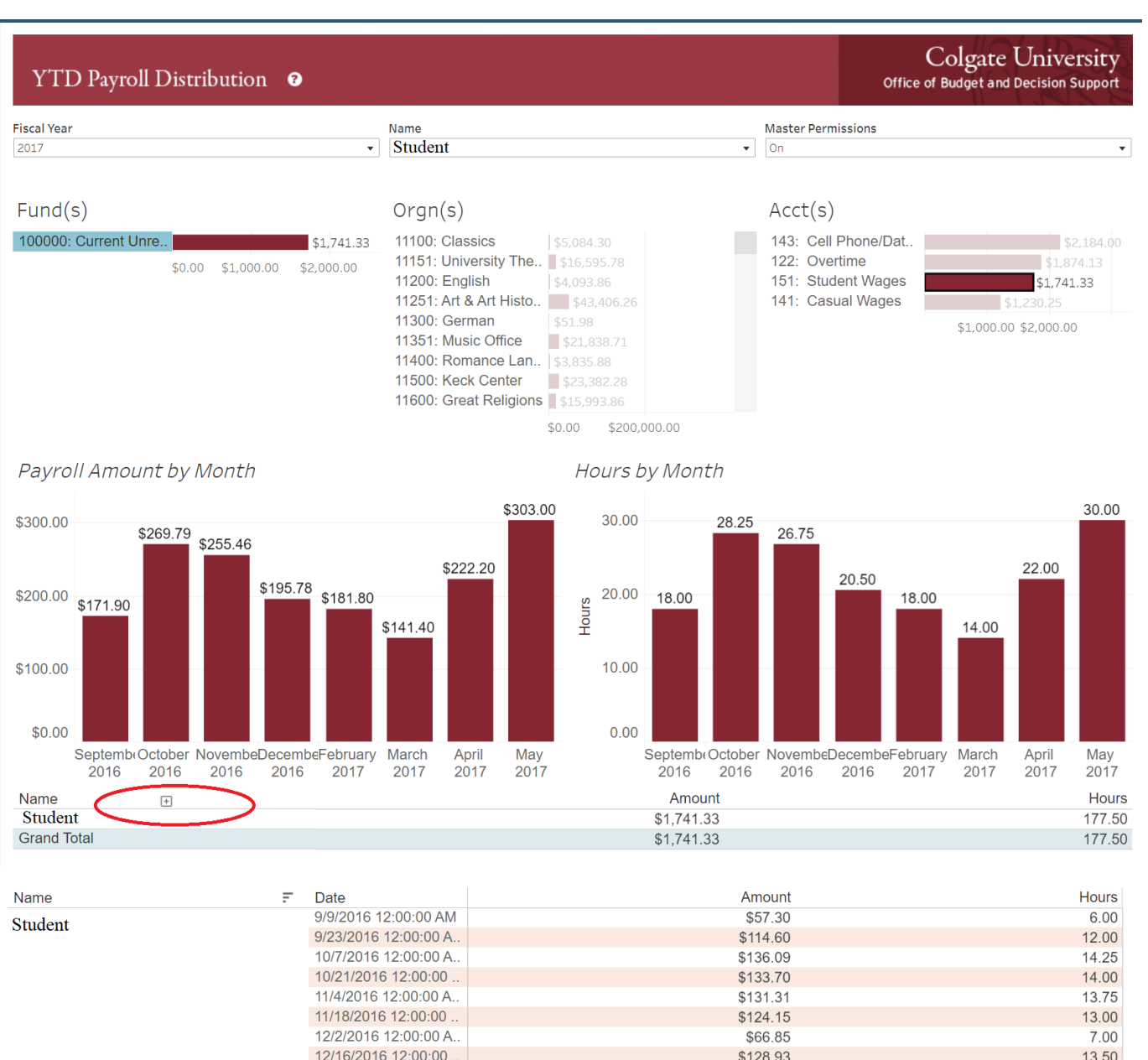

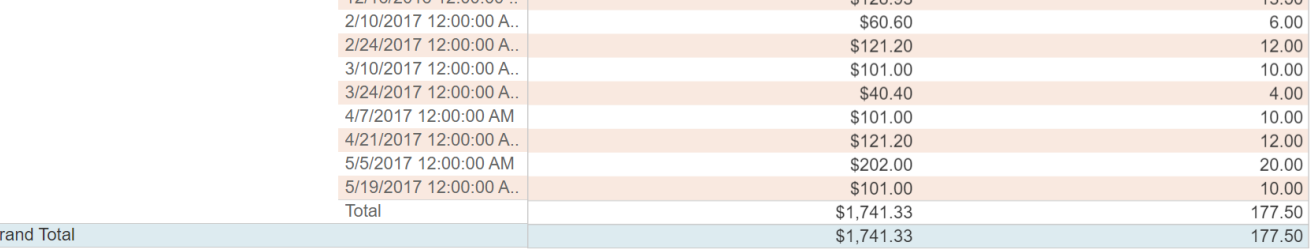

**Grand Total**